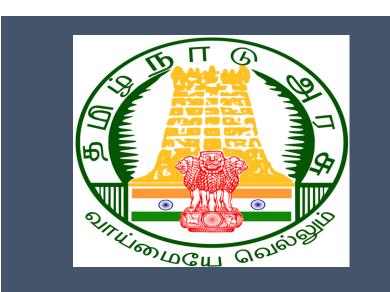

# Tamil Nadu e-District Application Training

## Manual

Collection of Property Tax (COC-603)

Greater Chennai Corporation

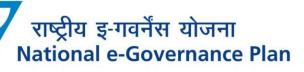

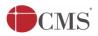

Tamil Nadu e-District Application User Manual

## Table of Content

#### **Table of Contents**

| 1. | Ρ    | roject Overview                                   | .3  |
|----|------|---------------------------------------------------|-----|
| 2. | G    | eneral Information                                | .3  |
|    | 2.1. | Tools Required                                    | .3  |
|    | 2.2. | Starting your Computer                            | .3  |
| 3. | Ρ    | urpose                                            | .4  |
| 4. | S    | cope                                              | .4  |
| 5. | G    | ietting Started                                   | .4  |
| 6. | S    | ervices Offered under Greater Chennai Corporation | .4  |
| 7. | С    | ollection of Property Tax                         | . 5 |
| 8. | D    | visclaimer1                                       | 10  |

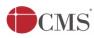

### E-DISTRICT TAMIL NADU USER MANUAL (Government of Tamil Nadu)

#### 1. Project Overview

Districts are the de facto front-end of government where most Government-to-Consumer or G2C interaction takes place.

The e-District project was conceptualized to improve this experience by creating an automated workflow system for the district administration and help in providing the citizen efficient department services through Common Service Centers (CSCs), the primary front end channels envisaged under the National e-Governance Plan by Department of Information Technology (DIT), Ministry of Communication and Information Technology (MCIT), Government of India.

#### 2. General Information

## Let's Start!!

#### 2.1.Tools Required

You will be provided with the following basic infrastructure:

- Computer (CPU, Monitor, Keyboard & Mouse)
- Network Connection (as per requirement)
- Peripherals (as per requirement)
- Browser (Google chrome, Version 37)
- Uninterrupted Power Supply (UPS)

#### 2.2.Starting your Computer

#### <u>Steps</u>

- 1. Ensure all cables are connected between the computer, network connection, peripherals & UPS
- 2. Plug the UPS to the electrical socket
- 3. Switch 'ON' the electrical socket
- 4. Switch 'ON' the UPS
- 5. Press the 🤎 (power button) on the computer
- 6. Allow the system to boot up.
  - 1. Switch 'ON' the UPS only after you have switched 'ON' the power socket
  - 2. Switch 'ON' the computer only after you have switched "ON' the UPS
  - 3. Switch 'OFF' the power socket in there is an electrical spark in the socket

| CMS | 5  | Tamil Nadu e-District Application User Manual                                                                                                    |
|-----|----|----------------------------------------------------------------------------------------------------|
| 8   |    | Do not start the computer in case the UPS is not fully charged<br>Do not start the computer in case any of the wires are in contact with water sources /<br>moisture |
|     | 6. | In case you are not sure whether the computer is connected in the right way – please contact the system engineer                                                     |

#### 3. Purpose

This document is an integral part of e-District application user manuals. The objective of this document is to provide step-by-step assistance to the user on how to collect Property Tax under Greater Chennai Corporation through the e-District Portal.

#### 4. Scope

The scope of this document is to cover the 'Collection of Property Tax' service offered under **Greater Chennai Corporations**.

#### 5. Getting Started

Following points and guidelines may be referred while accessing the e-Sevai/e-District application:

- User must have valid username and password
- Make relevant and correct entries only
- Recheck the entries before clicking on Submit button
- Mandatory fields cannot be left blank
- Mandatory/Optional documents should be attached as per requirement
- Do not make false entries

#### 6. Services Offered under Greater Chennai Corporation

Following services are offered under Greater Chennai Corporation:

- 1. COC-101: Printing of Birth Certificate
- 2. COC-102: Printing of Death Certificate
- 3. COC-401: Renewal of Trade License
- 4. COC-601: Collection of Company Tax
- 5. COC-602: Collection of Professional Tax
- 6. COC-603: Collection of Property Tax

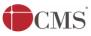

Tamil Nadu e-District Application User Manual

#### 7. Collection of Property Tax

Following steps describe how to collect property tax under Greater Chennai Corporation through the e-District Portal:

**STEP 1:** Go to the e-Sevai (Government of Tamil Nadu) Web Portal.

**STEP 2:** Enter the login credentials.

Make sure 'Operator' is selected in the **Operator Type** field.

**STEP 3:** Enter Captcha code.

STEP 4: Click on Login.

| <b>TNeGA</b>                                                                                                    |                       | Covernment of Tamil Nadu                     | Enter Login ID a<br>Password                          | and |
|----------------------------------------------------------------------------------------------------|-----------------------|----------------------------------------------|-------------------------------------------------------|-----|
| @ TNeGA                                                                                                    | 🖪 Important Links     | 📕 Latest News                                | ◆) Sign In                                            |     |
| Tamil Nadu                                                                                                    | Government Orders     | Locate your near by e-Sevai.                 | tnelcchn010-01                                        |     |
|                                                                                                    | Tenders               | List of Services Offered in e-Sevai Centres. | ZNRJ2 C Operator                                      | •   |
|                                                                                                    | Job Opportunities     |                                              | Captcha is not case<br>sensitive Select Operator Type |     |
| The second second second second second second second second second second second second second second second se | Maps                  |                                              | ZNRJ2 Login Reset                                     |     |
|                                                                                                    |                       | Enter Captcha                                |                                                       |     |
| We                                                                                                    | elcome to e           | Sevai                                        | Click on Login                                        |     |
| eSevai                                                                                                    | — தமிழ்நாடு அரசின் இ- | சேவை வலைதளம் உங்களை                          |                                                       |     |

e-Sevai Dashboard will appear.

**STEP 5:** Click on **Services** on the left panel.

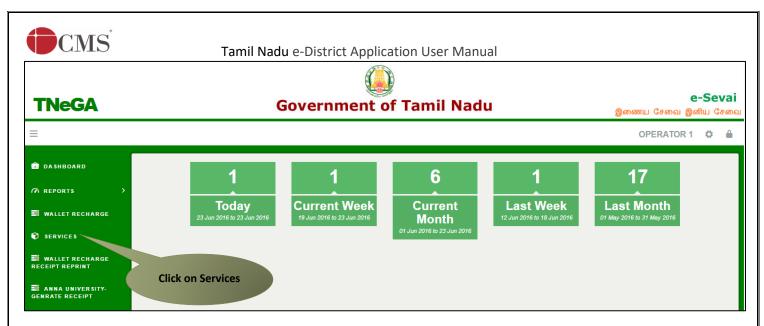

Department Wise service listing will appear.

#### **STEP 6:** Click on **Greater Chennai Corporation**.

You can also switch to the Service Wise listing, or switch to Search and search a particular service using keywords.

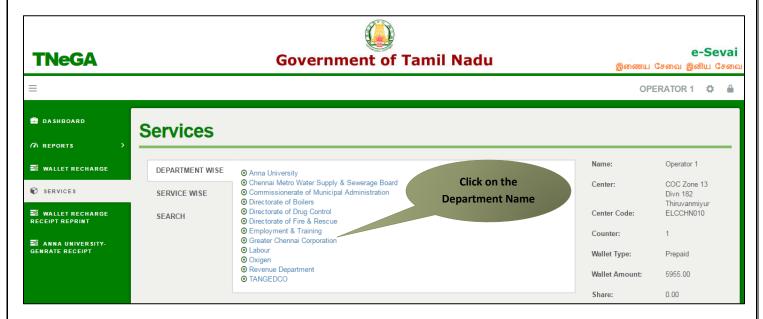

STEP 7: Click on COC-603 Collection of property tax.

| CMS                                  | Та              | mil Nadu e-District Applic                                                                                                    | ation User Manual       |                          |                                 |
|--------------------------------------|-----------------|----------------------------------------------------------------------------------------------------|-------------------------|--------------------------|---------------------------------|
| TNeGA                                |                 | Government                                                                                                    | of Tamil Nadu           | இணைய                     | e-Sevai<br>சേഖെ இனிய சேவை       |
| =                                    |                 |                                                                                                    |                         | OP                       | ERATOR 1 🌣 🔒                    |
| DASHBOARD A REPORTS >                | Services        |                                                                                                    |                         |                          |                                 |
| 🛢 WALLET RECHARGE                    | DEPARTMENT WISE | Greater Chennai Corporation                                                                                                    |                         | Name:                    | Operator 1                      |
| SERVICES                             | SERVICE WISE    | 10 • records per page                                                                                                    | Search:                 | Center:                  | COC Zone 13<br>Divn 182         |
| S WALLET RECHARGE<br>RECEIPT REPRINT | SEARCH          | <ul> <li>COC-101 Printing of Birth Certificate</li> <li>COC-102 Printing of Death Certificate</li> <li>COC-401 Renewal of trade license</li> <li>COC-601 Collection of company tax</li> </ul> |                         | Center Code:<br>Counter: | Thiruvanmiyur<br>ELCCHN010<br>1 |
| GENRATE RECEIPT                      |                 | <ul> <li>COC-602 Collection of professional tax</li> <li>COC-603 Collection of property tax</li> </ul>                                                                                        |                         | Wallet Type:             | Prepaid                         |
|                                      |                 | Showing 1 to 6 of 6 entries                                                                                                    | Click on the Se<br>Name | Illet Amount:            | 4425.00                         |
|                                      |                 |                                                                                                    | Name                    | Share:                   | 0.00                            |

You will be redirected to the service page on the Tamil Nadu e-District Web Portal.

**STEP 8:** Select Property Type (New/Old).

STEP 9: For New Property, select Zone No., Division Code, enter Bill Number and Sub Number. For Old Property, enter Old Property Tax Number and select Local Body.

| Application Check Stat |                      | Reprint Receipt     |                              |  |
|------------------------|----------------------|---------------------|------------------------------|--|
| Collection on          | Select Property Type | Select Zone No.     | Select Division<br>Code      |  |
| Property Type *        | New Old              |                     | Code                         |  |
| Zone No. *             | 04-Tondiarpet        | ▼ Division Code *   | 035                          |  |
| Bill No. *             | 39381                | Sub No. *           | 000                          |  |
| Enter Bill No          | ).                   | Click to search re- | Search Clear Enter Unique Id |  |

STEP 10: Click on Search.

Owner details with arrears (half yearly) will be shown.

| CMS                                 | 5                  | Tam              | nil Nadu   | e-District App  | lication User N | Manual     |                |             |
|-------------------------------------|--------------------|------------------|------------|-----------------|-----------------|------------|----------------|-------------|
| plication                           | Check Stat         | us Collection Ar | nount      | Reprint Receipt |                 |            |                |             |
| Collection                          | n of prop          | perty tax        |            |                 |                 |            |                |             |
| Property Type                       | e *                | • N              | lew 🔍 Old  |                 |                 |            |                |             |
| Zone No. *                          |                    | 04-To            | ondiarpet  | T               | Division Code * |            | 035            | T           |
| Bill No. *                          |                    | 39381            |            |                 | Sub No. *       |            | 000            |             |
|                                     |                    |                  |            |                 |                 |            | Search         | Clear       |
| Data prev                           | iew                |                  |            |                 |                 |            |                |             |
| Owner Name<br><u>Half Year Wi</u> s |                    | KRISH            | NA         |                 | Address *       |            | A.P Ara        | su Street   |
| S.No.                               |                    | Year             |            | Collection An   | nount           |            | Demand         | Arrears     |
| 1                                   | 2015_201           | 6_1              | Rs. 0.00   |                 |                 | Rs. 1300.0 | 0              | Rs. 1300.00 |
| 2                                   | 2015_201           | 6_2              | Rs. 0.00   |                 |                 | Rs. 1300.0 | 0              | Rs. 1300.00 |
| 3                                   | PENALTY            | ,<br>,           | Rs. 100.00 | )               |                 | Rs. 100.00 | )              | Rs. 0.00    |
|                                     | Total :            |                  | Rs. 100.00 | )               |                 | Rs. 2700.0 | 0              | Rs. 2600.00 |
| Collection Am                       | ount :             | Rs. 100.00       | Demar      | nd Amount :     | Rs. 2700.00     | Pay        | yable Amount : | Rs. 2600.00 |
| <u>Amount To E</u>                  | <u>Be Paid :</u> ( |                  |            |                 |                 |            |                |             |
|                                     |                    |                  |            | Make Payment    | Cancel          |            |                |             |

**STEP 11:** Enter the amount in the 'Amount to be paid' text box and click on **Make Payment**.

| Data previ    | iew              |                 |             |                  |             |
|---------------|------------------|-----------------|-------------|------------------|-------------|
| Owner Name    | * KRIS           | HNA             | Address *   | A.P.Ar           | asu Street  |
| Half Year Wis | se Arears :-     |                 |             |                  |             |
| S.No.         | Year             | Collection      | Amount      | Demand           | Arrears     |
|               | 2015_2016_1      | Rs. 0.00        |             | Rs. 1300.00      | Rs. 1300.00 |
| 2             | 2015_2016_2      | Rs. 0.00        |             | Rs. 1300.00      | Rs. 1300.00 |
| )<br>         | PENALTY          | Rs. 100.00      | Rs. 100.00  |                  | Rs. 0.00    |
|               | Total :          | Rs. 100.00      | Rs. 100.00  |                  | Rs. 2600.00 |
|               |                  | Enter amount    | to          |                  |             |
| Collection Am | ount: Rs. 100.00 | Demand Amount : | Rs. 2700.00 | Payable Amount : | Rs. 2600.00 |

Once the payment is done, a 'Get Receipt' button will be shown.

**STEP 14:** Click on **Get Receipt** to download a receipt for the payment.

| REV-119 No Male Child Certificate<br>REV-108 Unemployment Certificate<br>REV-120 Unmarried Certificate<br>REV-109 Widow Certificate | Collection Amount : Rs. 100.00 Amount To Be Paid : 100 | Demand Amount : B  | Click to download<br>payment receipt | \$ 2600.00 |
|----------------------------------------------------------------------------------------------------|--------------------------------------------------------|--------------------|--------------------------------------|------------|
| Downloaded<br>DBL-401 Registration of Lice-<br>Boilers Act 1923                                                                     | receipt Isfully                                        | Get Receipt Cancel |                                      |            |
| TN-4420160510108pdf                                                                                                    |                                                        |                    |                                      | <u> </u>   |

The below figure shows a preview of the downloaded receipt:

Tamil Nadu e-District Application User Manual

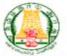

## தமிழ்நாடு அரசு / Government of Tamil Nadu

|                                                                                                    |                                                                                                | ரசது / RECEIPT                                                                |                                                                                                    |                     |
|----------------------------------------------------------------------------------------------------|------------------------------------------------------------------------------------------------|-------------------------------------------------------------------------------|----------------------------------------------------------------------------------------------------|---------------------|
| ரசது எண் / Receipt No.<br>விண்ணப்பதாரர் / Applicant Name<br>துறையின் பெயர் / Department Name                      | : TN-4420160510108<br>: KRISHNA<br>e: பெருநகர சென்னை<br>மாநகராட்சி /<br>Corporation of Chennai | பழைய சொத்துடைல<br>புதிய சொத்துடையை<br>உரிமையாளர் பெயர் /<br>பரிவர்த்தனை என் / | ม / Applied for Service : COC-603 Collect<br>กLD ศาสริสา / Old Property No :<br>D ศาสริสา / New Property No : 04-035-3938<br>/ Owner Name : KRISHNA<br>Transaction No : 2016-17/BW/00<br>/ Transaction Date : 10-05-2016 | 31-000              |
| முகவரி / Address                                                                                                  | ; 456 , A.P. ARASU STREET,<br>KODUNGAIYUR, UNION CARBID<br>COLONY, CHENNAI, 600118             |                                                                               | rensection Date : 10-05-2016                                                                                                    |                     |
|                                                                                                    | பணம் செலுத்த                                                                                   | திய விவரம் / Payme                                                            | ent Details                                                                                                    |                     |
| காலம்                                                                                                    | V Period                                                                                       |                                                                               | மொத்தம் / Total                                                                                                    |                     |
| 2015_                                                                                                    | 2016_1                                                                                         |                                                                               | 100.00                                                                                                    |                     |
| ណិសា្យាឆ់៥តាំ / Particula                                                                                         | rs செலுத்தும் (ப                                                                               | ழறை / Payment Mode                                                            | செலுத்தப்பட்ட தொகை (ரூ)                                                                                                    | / Amount Paid       |
| கட்டண தொகை / Bill Amount                                                                                          |                                                                                                |                                                                               |                                                                                                    | 100.00              |
| இ-சேவை மையக் கட்டணம்<br>Centre Charges                                                                            | / e-Sevai                                                                                      | CASH                                                                          |                                                                                                    | 0.00                |
| ரூபாய் எழுத்துக்களில் / Amount in words                                                                           | : One Hundred Rupees only                                                                      |                                                                               | மொத்தம் /                                                                                                    | Total : 100.00      |
| மையப் பெயர் & குறியட்டு என் / Conse<br>மேலே குறிப்பிட்டுள்ள அனைத்து<br>110.172.171.1893nada/VentyCenti.xhtml. / K | விவரங்களையும் சரி பார்த்த                                                                      |                                                                               | கையொப்பம் / Signature of 1<br>என்பதளத்தில் பார்க்கவும்<br>Slowing URL 110.172.171.1894tneda/VentyCerti                                                                                                    | the Centre Operator |

#### 8. Disclaimer

CMS

This User manual is prepared as per the existing application; however actual screen shots may vary for few cases.